# Messa in servizio prima dell'aggiornamento: nota applicativa

### Cronologia revisioni

Versione 1.0, febbraio 2024: release iniziale

### Panoramica

La messa in servizio prima dell'aggiornamento (CBU = Commissioning Before Upgrade) elimina la necessità di aggiornare il firmware durante le installazioni. La CBU consente di mettere immediatamente in servizio gli inverter in SetApp senza attendere l'aggiornamento del firmware. I server SolarEdge eseguono gli aggiornamenti del firmware durante la notte. Ciò consente una messa in servizio rapida ed economica.

Vantaggi della CBU:

- La riduzione dei tempi di messa in servizio consente di risparmiare 12-15 minuti
- Aggiorna automaticamente il firmware durante la notte

### Prima di iniziare

Verifica di disporre di una connessione Internet e che SetApp sia installato sul tuo dispositivo mobile.

#### Requisiti di sistema

Di seguito sono elencati i requisiti per attivare la CBU:

- $\blacksquare$  Impianto residenziale con inverter monofase o trifase
- Impianto solo fotovoltaico composto da un unico inverter e ottimizzatori di potenza senza dispositivi aggiuntivi
- Versione firmware 4.15.119 o successiva

#### NOTA

Prima di installare o mettere in servizio un inverter, consultare le informazioni di sicurezza fornite nella guida all'installazione dell'inverter.

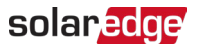

### Messa in servizio prima dell'aggiornamento

Questo diagramma mostra i passaggi da eseguire per abilitare la CBU:

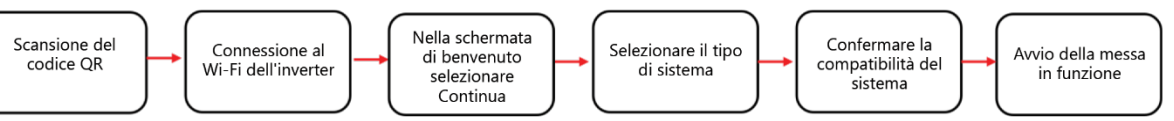

#### Passaggio 1: connettersi al Wi-Fi dell'inverter

- 1. Aprire SetApp e connettersi all'inverter eseguendo la scansione del codice QR.
- 2. Spostare il selettore ON/OFF/P sull'inverter in direzione di P, tenerlo premuto per due secondi e rilasciare.
- 3. Toccare Continua per stabilire la connessione Wi-Fi con l'inverter.
- 4. Dalla schermata Wi-Fi connesso, toccare Continua.

#### Passaggio 2: avviare la CBU

1. Nella schermata Messa in servizio prima dell'aggiornamento, toccare Continua.

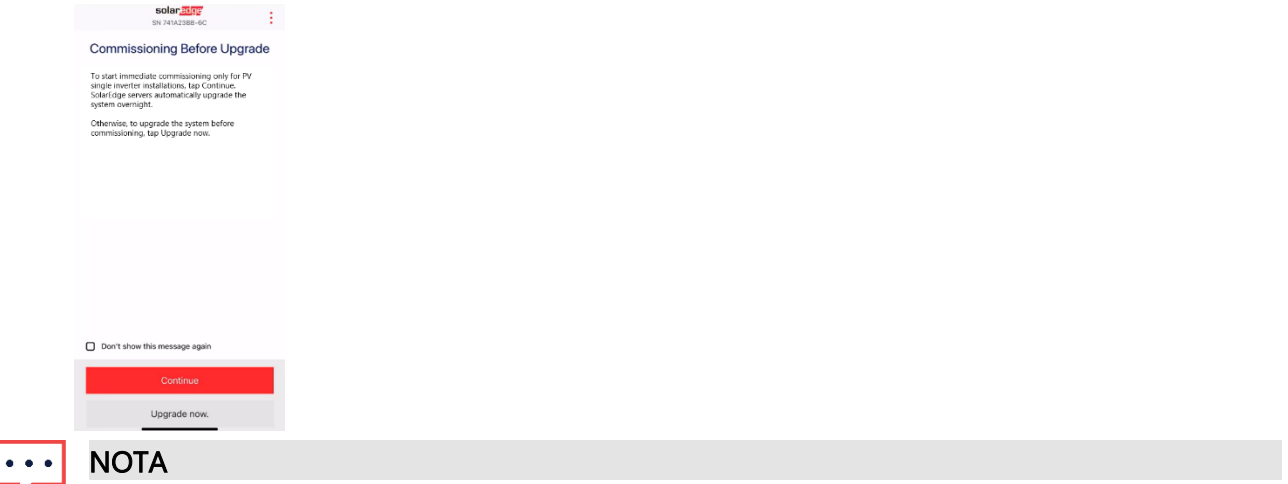

Per evitare che questo messaggio si ripeta, selezionare Non mostrare più questo messaggio.

2. Nella schermata Opzioni per la messa in servizio prima dell'aggiornamento, selezionare il tipo di sistema e toccare Messa in servizio (Salta aggiornamento). Per impostazione predefinita è selezionato un sistema a inverter singolo solo FV.

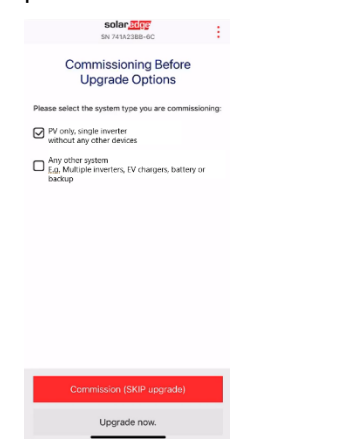

3. Nel popup, leggere il messaggio e toccare Ho capito, continua.

## solar*edge*

#### Passaggio 3: attivare e mettere in servizio l'inverter

- 1. Dalla schermata Dispositivo attivato, toccare Continua.
- 2. Nel menu Messa in servizio definire i campi nel seguente ordine:

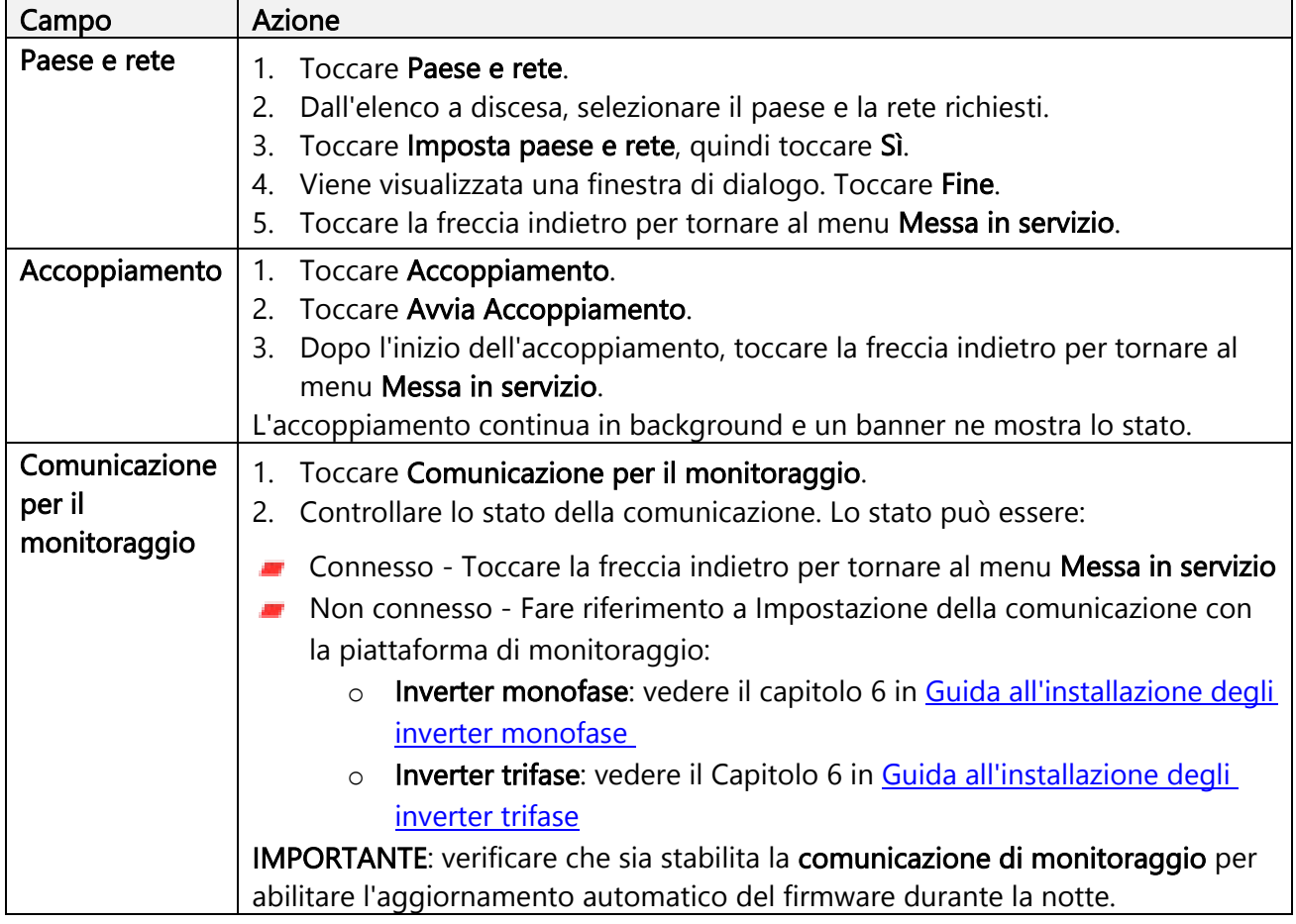

#### NOTA  $\cdots$  .

Una volta completata la messa in servizio, verificare quanto segue:

- L'inverter è collegato alla rete CA.  $\sim$
- $\blacksquare$  Il LED blu, situato accanto all'interruttore P, è acceso.

Per attivare l'inverter è necessario circa un minuto.